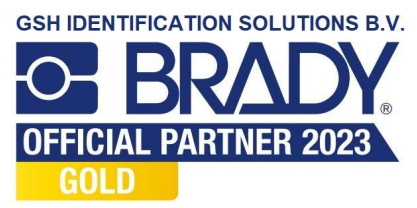

# Handleiding voor Brady Workstation Mobile Tekstlabels-app en LinkWare™ Live

www.bradyeurope.com/Fluke

 $\bullet$   $\blacksquare$ 

**BE BRADY** o e

**BMP51** 

# Android wifi – BMP51- en BMP61-printers

Verbinding maken met LinkWare Live

- 1. Ga naar uw telefooninstellingen.
- 2. Tik op wifi.
- 3. Tik op de BMP51- of BMP61-printer om verbinding te maken.
- 4. Open de Brady Mobile Tekstlabels-app.
- 5. Selecteer een printer en materiaal.

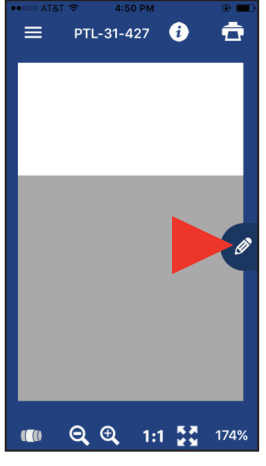

 $\bigoplus$   $\blacksquare$   $\blacktriangle$   $\blacktriangle$   $\blacktriangle$   $\mathbb{Z}$   $\mathbb{Z}$   $=$ PTL-31-427 Arial Alt. Mono For Brady  $\begin{bmatrix} 10 & \sqrt{\phantom{a}} \end{bmatrix}$   $\bullet$   $\begin{bmatrix} \bullet & \mathbf{B} & \mathbf{Z} \end{bmatrix}$ ⊦⊫⊞a

 6. Tik op het potloodsymbool; er verschijnt een nieuw scherm.

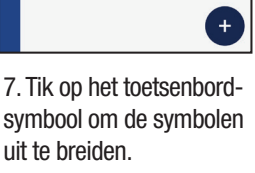

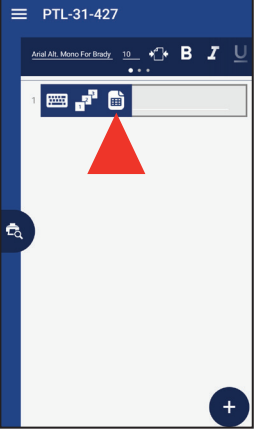

 8. Tik op het paginasymbool om de cloudopslagopties te openen.

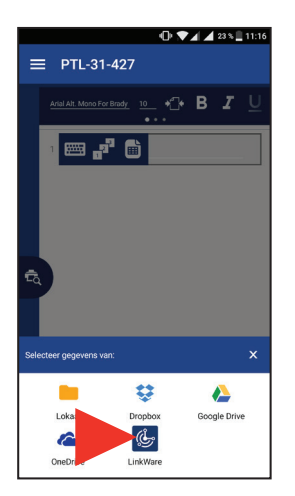

 9. Tik op het LinkWaresymbool onderaan het scherm.

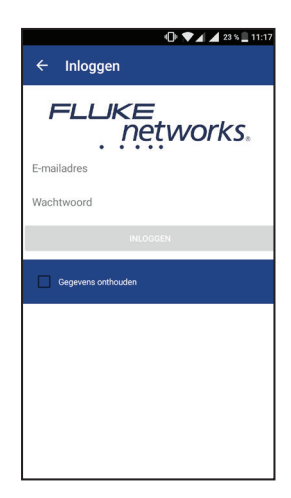

 10. Voer uw aanmeldingsgegevens voor Fluke Networks in.

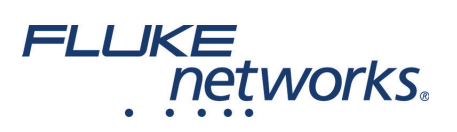

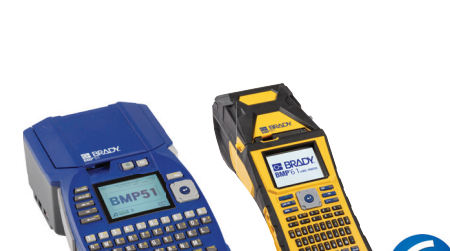

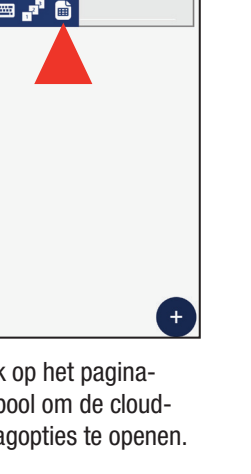

 $0$   $74231$ 

### Gegevens importeren

Voer de volgende stappen uit nadat u bent ingelogd bij LinkWare Live:

project.

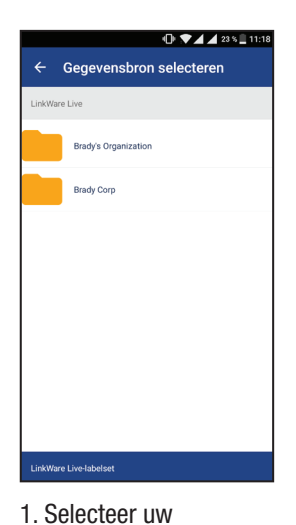

organisatie.

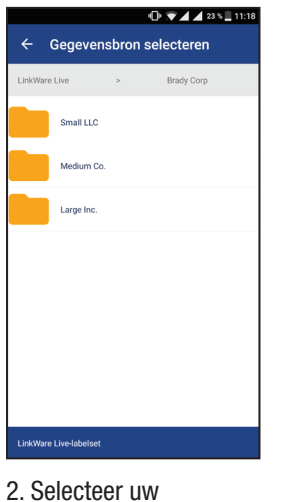

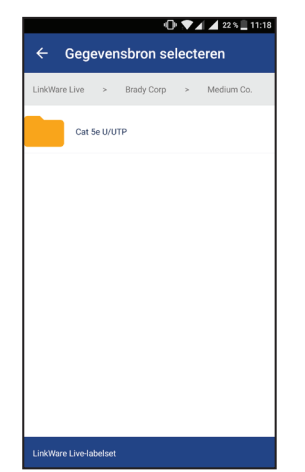

3. Selecteer het kabeltype.

 $\equiv$  PTL-31-427

f01-r02-p01..15-48.csv

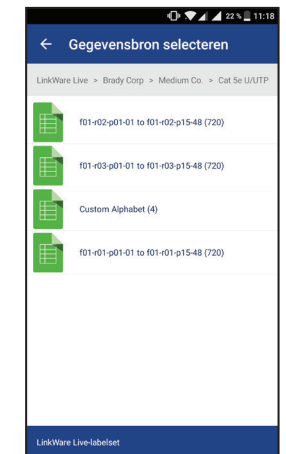

4. Selecteer een labelset.

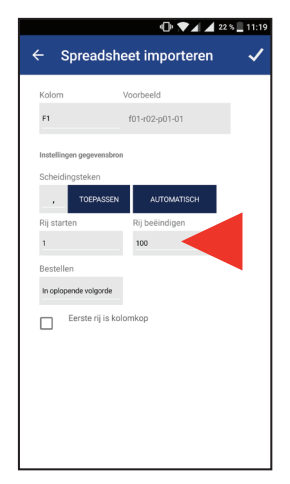

5. Bepaal welke rijen u wilt printen (max. 100).

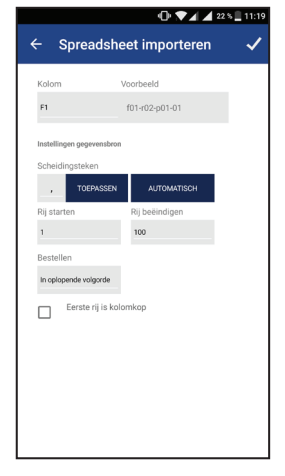

- 6. Bevestig de importinstellingen om het importeren te starten.
- $\equiv$  PTL-31-427  $\ddot{\mathbf{e}}$  $\ddot{\bullet}$ f01-r02-p01..15-48.csv  $\begin{pmatrix} 1 \\ 1 \end{pmatrix}$  1 van 100  $\leftarrow$  B  $I \cup$ Arial M  $\boxed{6}$  f01-r02-p01-01 e

**T 7** 4 4 22 5 11:20

- 7. Pas indien nodig de opmaak aan met de opmaakwerkbalk.
- $\bigodot$  B  $I$  $\boxed{6}$  f01-r02-p01-01  $\overline{+}$
- 8. Tik op het voorbeeldsymbool om de voorbeeldweergave te openen.

## Labels printen

Voer de volgende stappen uit na het importeren en opmaken van uw gegevens:

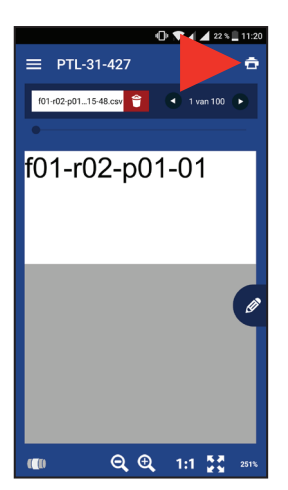

- 1. Tik op het printsymbool.
- 2. Stel de snijopties en labelset in.
- 3. Tik op Printen.

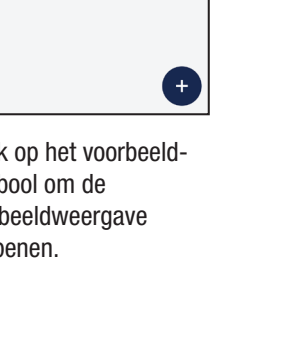

**DEALE** 22% 11:20

 $\overline{4}$  1 van 10

 $\ddot{\bullet}$ 

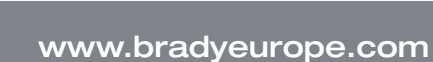

# Android Bluetooth – alleen BMP51-printer

#### Verbinding maken met LinkWare Live

- 1. Ga naar uw telefooninstellingen.
- 2. Selecteer Bluetooth.
- a. Schakel Bluetooth in als deze uitgeschakeld is.
- 3. Tik op de BMP51-printer om verbinding te maken.
- 4. Open de Brady Mobile Tekstlabels-app.
- 5. Selecteer een printer en materiaal.

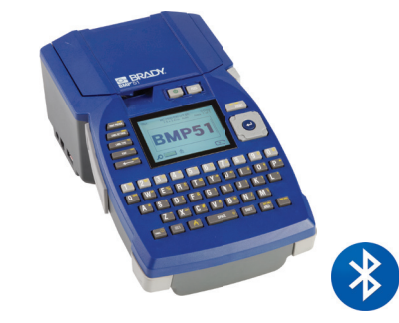

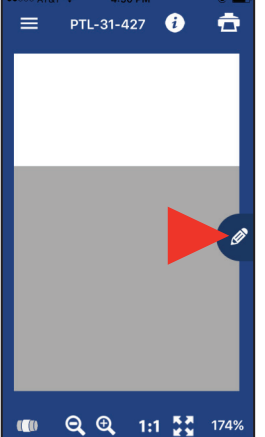

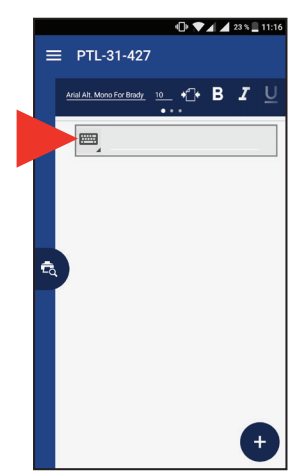

 6. Tik op het potloodsymbool; er verschijnt een nieuw scherm.

 7. Tik op het toetsenbordsymbool om de symbolen uit te breiden.

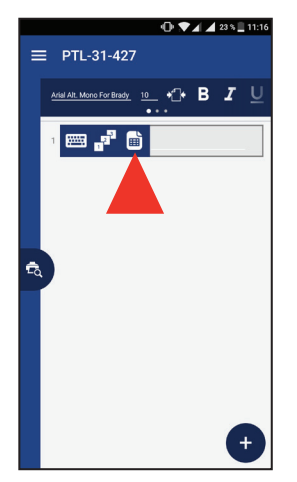

 8. Tik op het paginasymbool om de cloudopslagopties te openen.

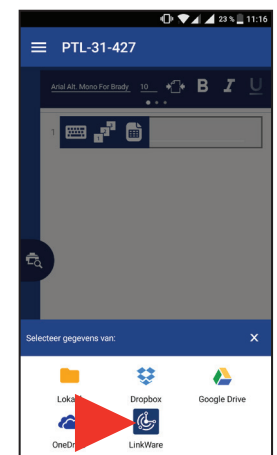

 9. Tik op het LinkWaresymbool onderaan het scherm.

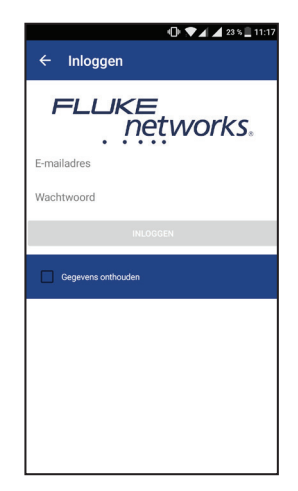

 10. Voer uw aanmeldingsgegevens voor Fluke Networks in.

#### Gegevens importeren

Voer de volgende stappen uit nadat u bent ingelogd bij LinkWare Live:

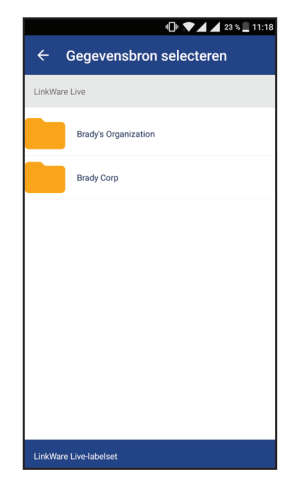

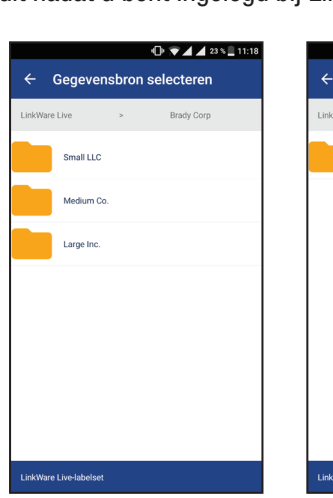

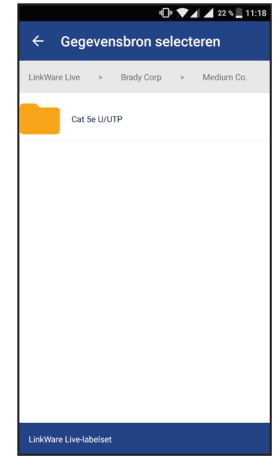

1. Selecteer uw organisatie.

- - 2 . Selecteer uw project. 3. Selecteer het kabeltype.

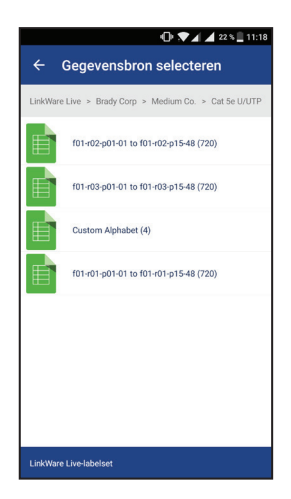

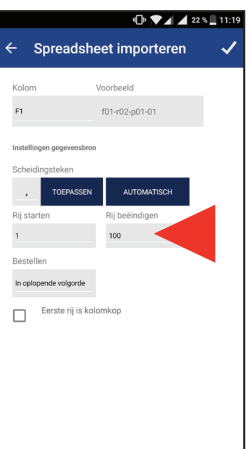

- 4. Selecteer een labelset. 5. Bepaal welke rijen u
- wilt printen (max. 100).
- Spreadsheet i  $\Box$ 
	- 6. Bevestig de importinstellingen om het importeren te starten.

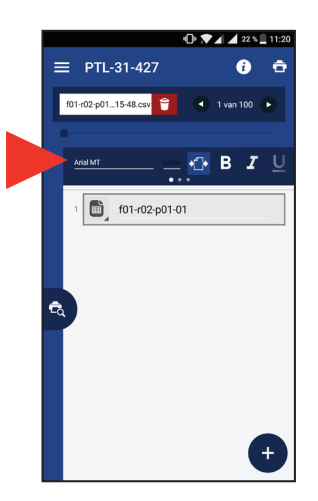

7. Pas indien nodig de opmaak aan met de opmaakwerkbalk.

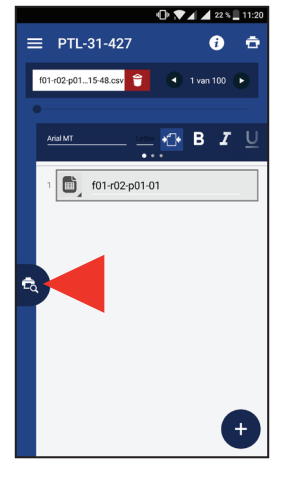

8. Tik op het voorbeeldsymbool om de voorbeeldweergave te openen.

## Labels printen

Voer de volgende stappen uit na het importeren en opmaken van uw gegevens:

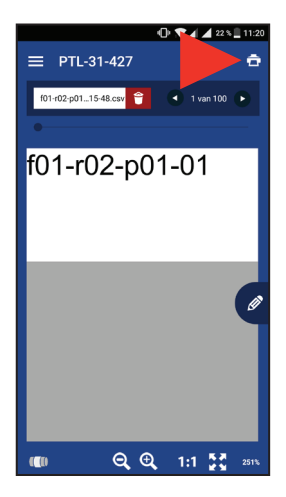

1. Tik op het printsymbool.

2. Stel de snijopties en labelset in. 3. Tik op Printen.

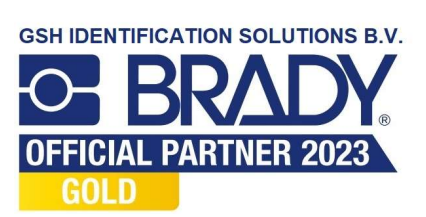

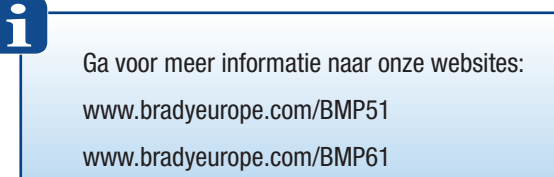